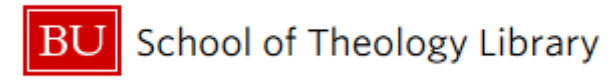

## Printing from your laptop to **any Boston University MyPrint printer**!

BU uses a system called **MyPrint** for student printing. Full-time grad students usually receive an allotment of **500 free printed sheets (or \$40.00) per semester. You can set up a personal computer to print to these MyPrint printers!** The printer in the STH Library is located next to the scanners. Hit "print," swipe your **BU ID in the card swipe** (or enter username and password on the printer) and **select the document you wish to print**. You only need to complete this step once! **Having trouble setting up to your computer? Visit www.bu.edu/myprint and choose "Web Print."**

## **Add MyPrint w/ Windows**

- 1. Go to the Start Menu and select **Run**. If you do not see "Run" (Windows 7 and above) go to "Search Programs and Files" and type "Run."
- 2. Within the Run window, type **\\terrierprint.bu.edu** and click **OK**.

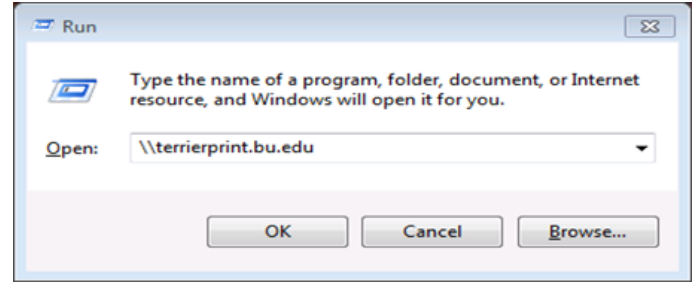

- 3. When prompted, **enter your BU Login name in AD\login format** (if your email is [rhett@bu.edu,](mailto:rhett@bu.edu) AD\login will look like AD\rhett), and your **BU password.** Then, **save the password.**
- 4. A window will appear that displays available printers. Double click the printer you wish to add.

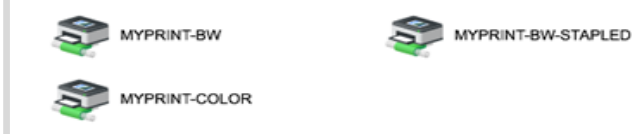

- 5. The driver will automatically be downloaded and installed. If prompted, indicate that you "Trust the source" and "Install."
- 6. Once you've installed all the printers you want to install, close the terrierprint.bu.edu window. **You will not need to add the printer again**!

## **Add MyPrint w/ Mac OS 10.7X & up**

- 1. Visit the following website: [https://](https://www.bu.edu/tech/services/support/printing/myprint/myprint-configure/#MAC) [www.bu.edu/tech/services/support/printing/](https://www.bu.edu/tech/services/support/printing/myprint/myprint-configure/#MAC) [myprint/myprint](https://www.bu.edu/tech/services/support/printing/myprint/myprint-configure/#MAC)-configure/ .
- 2. Once there, click on the link to download the printer Installer package .
- 3. After clicking the link, double-click the My-Print.pkg icon. Then follow the installer directions.

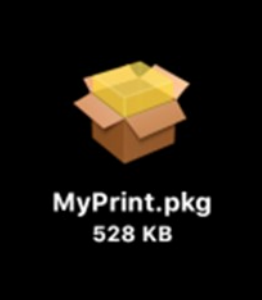

- 4. When attempting to print for the first time from your laptop, you will be asked to type in a username and password. Your Apple ID may autofill in the username bar. **Delete everything and type in your BU Username and Kerberos password into these fields**.
- 5. Make sure you save the information you entered to your keychain. You will not need to add the printer again!

If **you use an older version of the Mac OS, visit the link in the top of this box, and follow the instructions to install the MyPrint printer manually**.